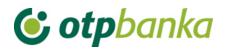

## **USER MANUAL**

# eLEMENT@

# INTERNET BANKING FOR COMPANIES AND SMALL BUSINESSES

**TEMPLATES** 

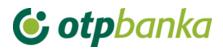

### CONTENT

| 1. TEMPLATES               |   |
|----------------------------|---|
| 1.1. Create template (EUR) |   |
|                            |   |
| 1.2. Change template (EUR) | 2 |
| 1.3. Delete template (EUR) | 3 |
| 1.4. Create template (FX)  | 3 |
| 1.5. Change template (FX)  | 4 |
| 1.6. Delete template (FX)  |   |

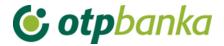

#### 1. TEMPLATES

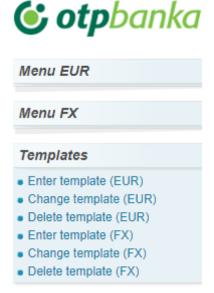

Picture 1. Templates

So to facilitate and significantly speed up everyday work on the entries of (EUR) orders, we recommend that you independently create your own database of templates that will subsequently be used when entering EUR orders. Templates are entered by choosing Templates from the main menu. It is possible to enter templates for EUR as well as FX orders.

#### 1.1. Create template (EUR)

By selecting "Create template (EUR)", you enter templates for orders in EUR (Picture 2).

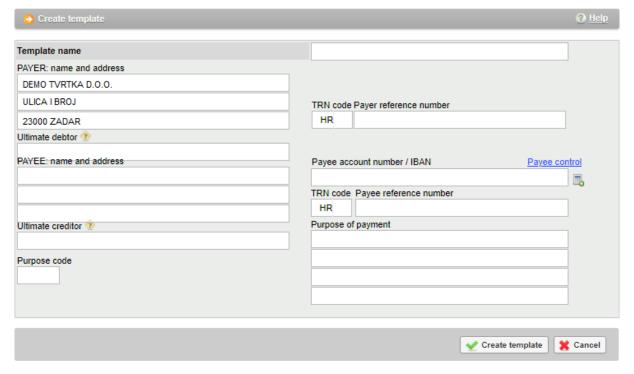

Picture 2. Entry of a EUR template

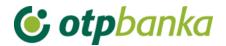

#### Field description:

| Name of field                   | Description                                                                                                    |
|---------------------------------|----------------------------------------------------------------------------------------------------|
| Template name                   | The name of the template is the label arbitrarily created by the person who inserts the template. Template name does not need to be the same as the name of the recipient. This name is only for easier recognition of orders entered on the list of templates, and is not exchanged with other banks.                                                                                                    |
| Ultimate debtor                 | Enter the name of the ultimate debtor in whose name the payment is made. Data entry is optional.                                                                                                    |
| Payer; Name and address         | Enter the payer's name and address – maximum 140 signs.                                                                                                    |
| Ultimate creditor               | Enter the name of the ultimate creditor. Data entry is optional                                                                                                    |
| TRN code Payer reference number | Enter the TRN code in the first field. Enter the debit authorization number in the second field. If there is no such number, the TRN code 99 is entered, and this field can be left blank. In the HUB 3 form, "HR" is entered in the TRN code field and the two-digit control code reference number. If nothing is entered in front of the TRN code number, it will automatically be considered that HR has been entered.                                                                                               |
| Payee account number / IBAN     | This field allows the entry of the IBAN. IBAN stands for International Bank Account Number, and it is the international standard for numbering bank accounts.                                                                                                    |
| TRN code Payee reference number | Enter the TRN code in the first field. Enter the debit authorization number in the second field. If there is no such number, the TRN code 99 is entered, and this field can be left blank. In the HUB 3 form, "HR" is entered in the TRN code field and the two-digit control code reference number. If nothing is entered in front of the TRN code number, it will automatically be considered that HR has been entered.  During the entry, the prescribed structures of TRN codes and reference numbers are verified. |
| Purpose code                    | Enter the four-letter code of the purpose the transaction. Entering the purpose code is optional.                                                                                                    |
| Purpose of payment              | Enter a short description of the payment, four rows are provided for the entry.                                                                                                    |

After you fill in the fields, use the tab "Create template" to enter the template in the database of templates. To enter an order from a template, select "New order from template" in the menu EUR.

#### 1.2. Change template (EUR)

By selecting "Change template (EUR)" from the "Templates" menu, a list of all templates is shown, and it is possible to select "Change" next to the name of each template, and enter the screen where you can modify the order template (Picture 3).

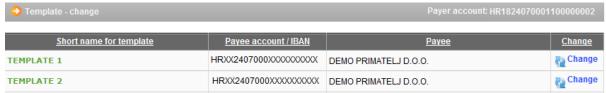

Picture 3. Modification of template

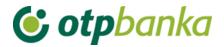

Entry of the modifications is confirmed with the tab "Change".

#### 1.3. Delete template (EUR)

Selection of the field "Delete template (EUR)" displays a list of templates, and offers the option "Delete" on the screen and shows details of orders marked for deletion (Picture 4). Deletion of a template is confirmed by pressing "Delete".

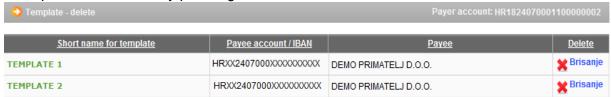

Picture 4. Screenshot of template deletion

#### 1.4. Create template (FX)

By selecting the "Create template (FX)" you enter templates for FX orders. In order to save the order as a template, you need to fill in the following fields (Picture 5):

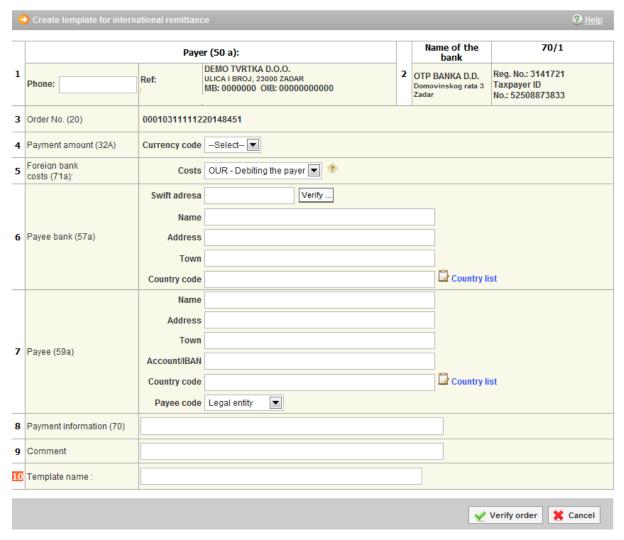

Picture 5. Entry of a FX template

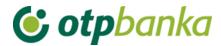

| Field | Field                     | Description                                                                                                    |
|-------|---------------------------|----------------------------------------------------------------------------------------------------|
| no.   |                           | Name, address and registration number                                                                                                    |
| 01    | Payer (50a):              | In this field information is automatically entered about the company-payer from the OTP Bank system.  We recommend entering a phone number for contact.                                                                                                    |
| 02    | Name of the bank          | Name and registration number of the bank which will execute the order transfer abroad – filled in automatically                                                                                                    |
| 03    | Order number (20):        | Number under which the order has been filed in the register of paying instruments of the bank                                                                                                    |
| 04    | Payment amount (32A):     | Enter the currency of the order                                                                                                    |
| 05    | Foreign bank costs (71A): | Foreign bank costs, in accordance with the agreement between the payer and the payee, shall be entered as follows:  1 - OUR – charged to the payer,                                                                                                    |
|       |                           | 2 – SHA – shared expenses                                                                                                    |
| 06    | Payee bank (57a):         | Name and address of foreign bank of the payee to which payment shall be made, and the country code of the beneficiary bank. By entering the SWIFT of the bank, other fields are automatically filled in.                                                                                                    |
| 07    | Payee (59a):              | Name and address of the recipient of the payment, IBAN or other payee account number of, payee code and the code of the country. The field "Country code" is entered in the way that you click on the menu "List of countries' right next to the input field "Country codes", and find the desired country on the list. |
| 08    | Payment information (70): | Payment information listed in the document on the basis of which the payment is executed, and which should be stated in the payment order (for example number and date of invoice, contract, etc.).                                                                                                    |
| 09    | Comment:                  | Filled in if necessary. Arbitrary entry.                                                                                                    |
| 10    | Template name:            | Template name is a label of the order that is arbitrarily created by the person that enters the template. The template name does not need to be same as the name of the payee. This document is only for easier recognition of orders entered on the list of                                                            |
|       |                           | templates and is not exchanged with other banks.                                                                                                    |

#### 1.5. Change template (FX)

By selecting "Change template (FX)" from the "Templates" menu, a list of all templates is shown, and it is possible to select "Change template" next to the name of each template, and then enter the screen where you can modify the order template (Picture 6).

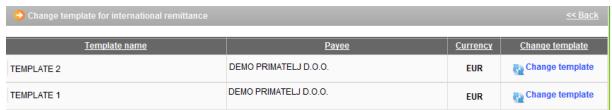

Picture 6. List of FX templates for modification

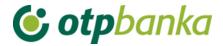

The entry of modifications is confirmed by pressing the tab "Change template".

#### 1.6. Delete template (FX)

Selection of the field "Delete template (FX)" displays a list of templates (Picture 7), and offers the option "Delete template" on the screen and shows details of orders marked for deletion. Deletion of a template is confirmed by pressing "Delete template".

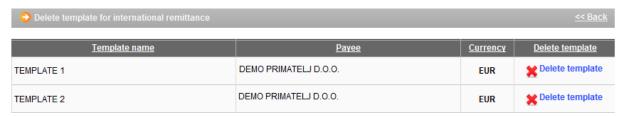

Picture 7. List of FX templates for deletion